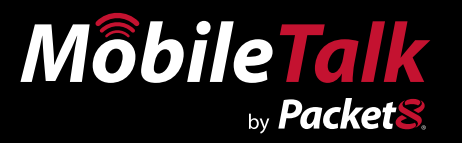

# **Installation Guide Version 1.0**

# **Windows Mobile OS Phones**

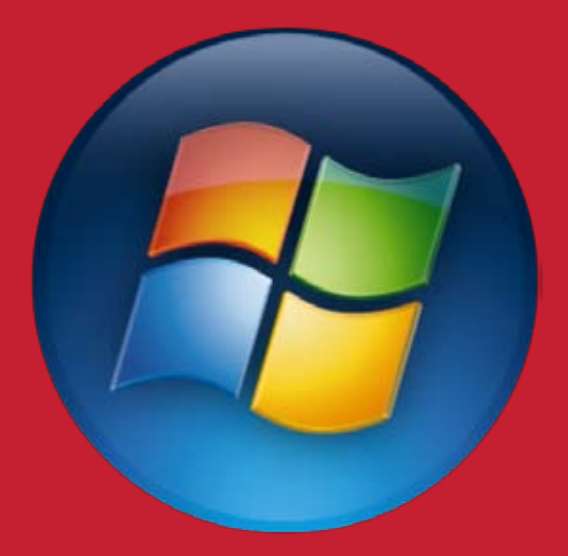

**Audiovox/ Sprint/ UTStarcom, Cingular, Dopod, HTC, I-Mate, Motorola, O2, Orange, Qtek, BenQSiemens, T-Mobile, Telefonica, Treo, Verizon, Vodafone, Samsung, HP IPAQ, Eten.**

www.Packet8.net | 1.866.TRY.VOIP

# **Contents**

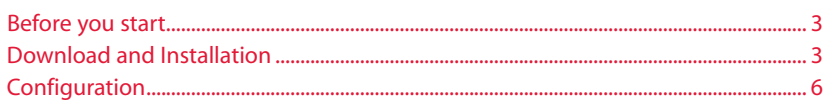

#### <span id="page-2-0"></span>**Before you start**

Make sure your phone is able to connect to the Internet and allows software to be installed. If you are unsure how to do this, please read the manual that came with your phone or contact the supplier of your mobile phone service.

### **Download and Installation**

Please follow the steps below to download and install the MobileTalk software to your phone. If you have any questions about the installation process, please contact support.

#### 1. **Open text message:**

Open the link in the "Welcome to MobileTalk" message to take you to the download page for the MobileTalk software.

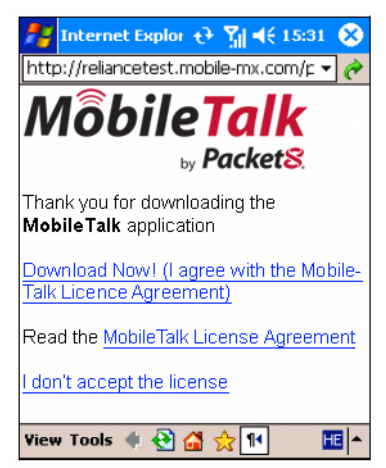

#### 2. **Follow links:**

Select and open the link to "Click here to download" to begin downloading the MobileTalk software.

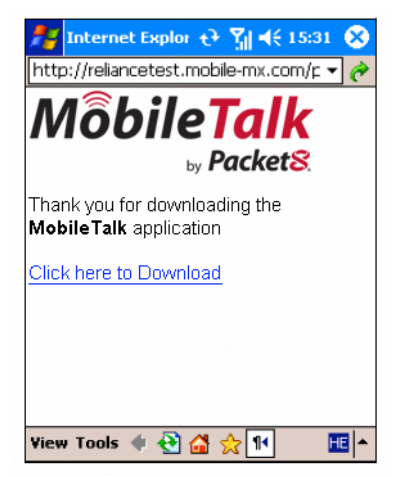

#### 3. **Download Link:**

You will be prompted to accept the download. Make sure the "Open file after download" box is checked and click "yes".

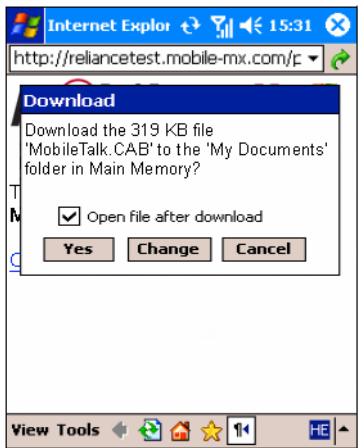

#### 4. **Download and Install:**

Once the download is complete, the installation of the software will begin. You will see a progress bar appear on the top of the screen letting you know of the installation progress.

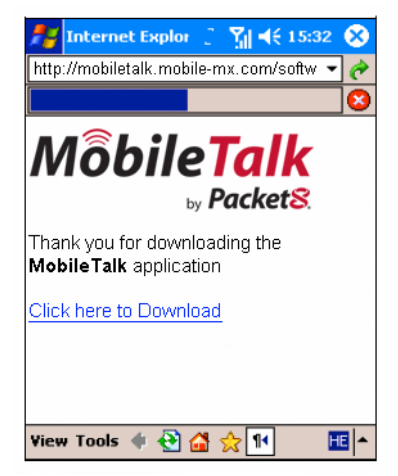

#### 5. **Handset Main Menu:**

Once the installation is successfully completed a message will appear on your handset. Click "Ok" on the top right corner of the screen to exit set up. You will then see the MobileTalk icon on your main menu.

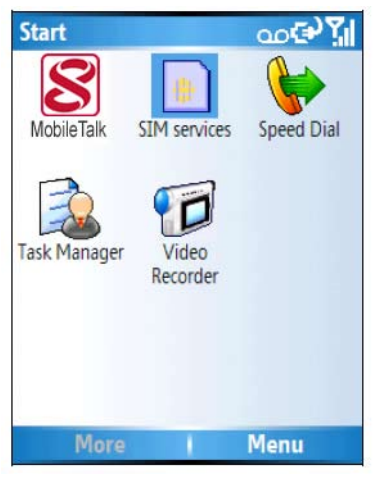

#### <span id="page-5-0"></span>6. **Application Settings Menu:**

In the MobileTalk software main menu, you will be able to change the settings for the application such as "mode", "access number", "dial flow" and "PIN." The registered number is not editable.

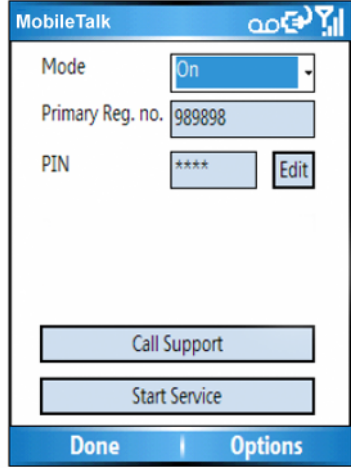

# **Configuration**

Please follow the following steps below to configure the MobileTalk service after you have downloaded and installed the MobileTalk Software.

#### 1. **Open MobileTalk software menu:**

Find and select the MobileTalk icon in your main menu and open the MobileTalk Main Menu .

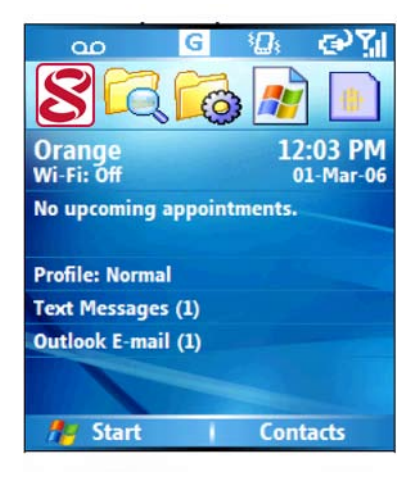

#### 2. **Open MobileTalk software menu:**

Go to "Mode" and make sure the application is set to "On".

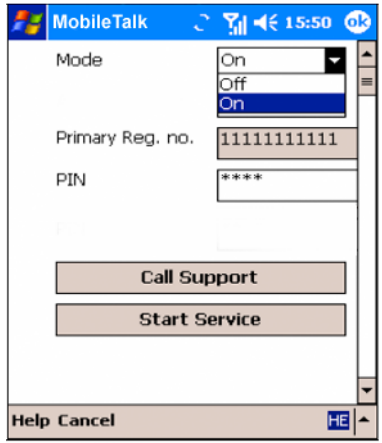

#### 3. **Start Service:**

You will now have to Start the service by clicking on the "Start Service" button. Click "Ok" when prompted to start. Note: if you see "stop service" displayed on the phone, the service is already active and there is no need to change settings or restart the phone.

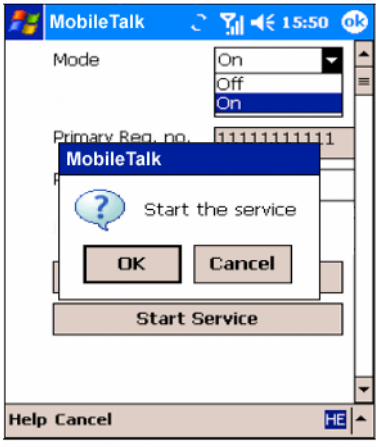

#### 4. **Soft Reset of device:**

In order for the service to be started, click "Ok" when you are prompted to reset the handset. This is a one time operation. After this, the software will be always be set on Start. Follow the same steps if you want to Stop the service.

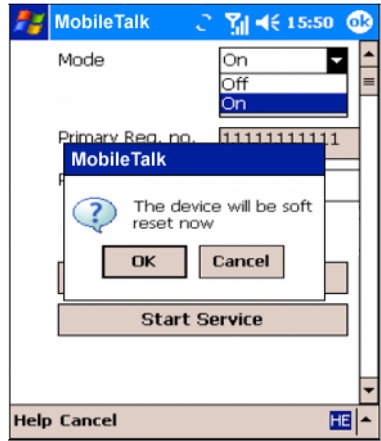

#### 5. **First call:**

Congratulations, you are now ready to use MobileTalk! Once you place your call, you will see a progress prompt to show call progress. For questions please contact support.

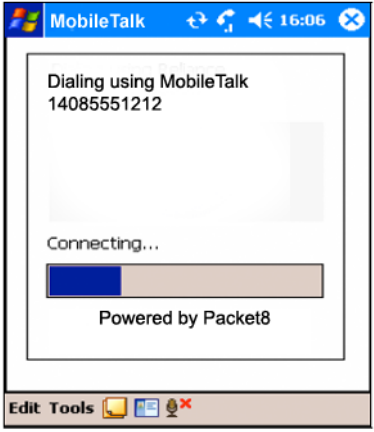

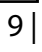

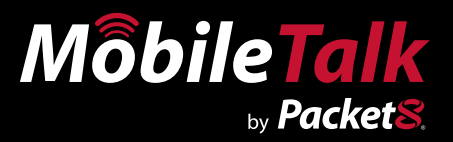

## *WARNING*

Toll fraud is committed when individuals unlawfully gain access to a customers telecommunication system. This is a criminal offense. Currently, we do not know of any telecommunications system that is immune to this type of criminal activity. 8x8 Inc. will not accept liability for any damages, including long distance charges, which result from unauthorized and/or unlawful use. Although 8x8 Inc. has designed security features into its products and services, it is your sole responsibility to use the security features and to establish security practices within your organization, including training, security awareness, and call auditing to eliminate security risks.

# *NOTICE*

While every effort has been made to ensure accuracy, 8x8, Inc.will not be liable for technical or editorial errors or omissions contained within the documentation.The information contained in this documentation is subject to change without notice. This documentation may be used only in accordance with the terms of the 8x8, Inc. License Agreement.

#### *Packet8*

Contact Information

- Web Page: http://www.packet8.net
- p8sales@packet8.net

#### *Support:*

- http://www.packet8.net/support
- Customer Service, toll free: 1.888.898.8733
- Customer Service, outside of the U.S.: 1.408.687.4120

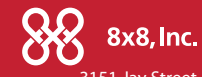

Packet8, the Packet8 logo, the 8x8, Inc. logo and MobileTalk logo are registered trademarks of 8x8, Inc. 8x8, Inc. is a Nasdaq listed company, symbol EGHT. © 2007. 8x8, Inc. All rights reserved.

3151 Jay Street. Santa Clara, CA U.S.A. 95054 Tel: 408.727.1885 Fax: 408.980.0432 www.packet8.net

# www.Packet8.net | 1.866.TRY.VOIP